### Enable Tax for Transactions

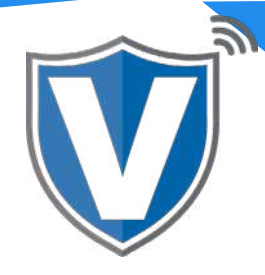

# **Step 1**

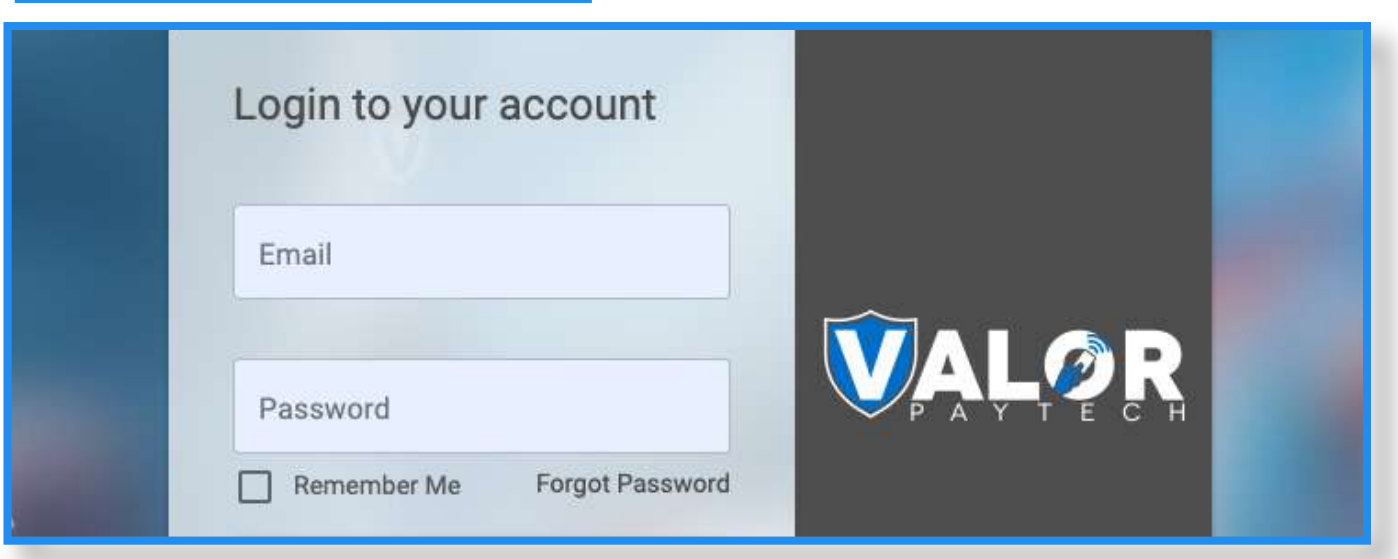

Go to www.online.valorpaytech.com and enter your login credentials.

#### **Step 2**

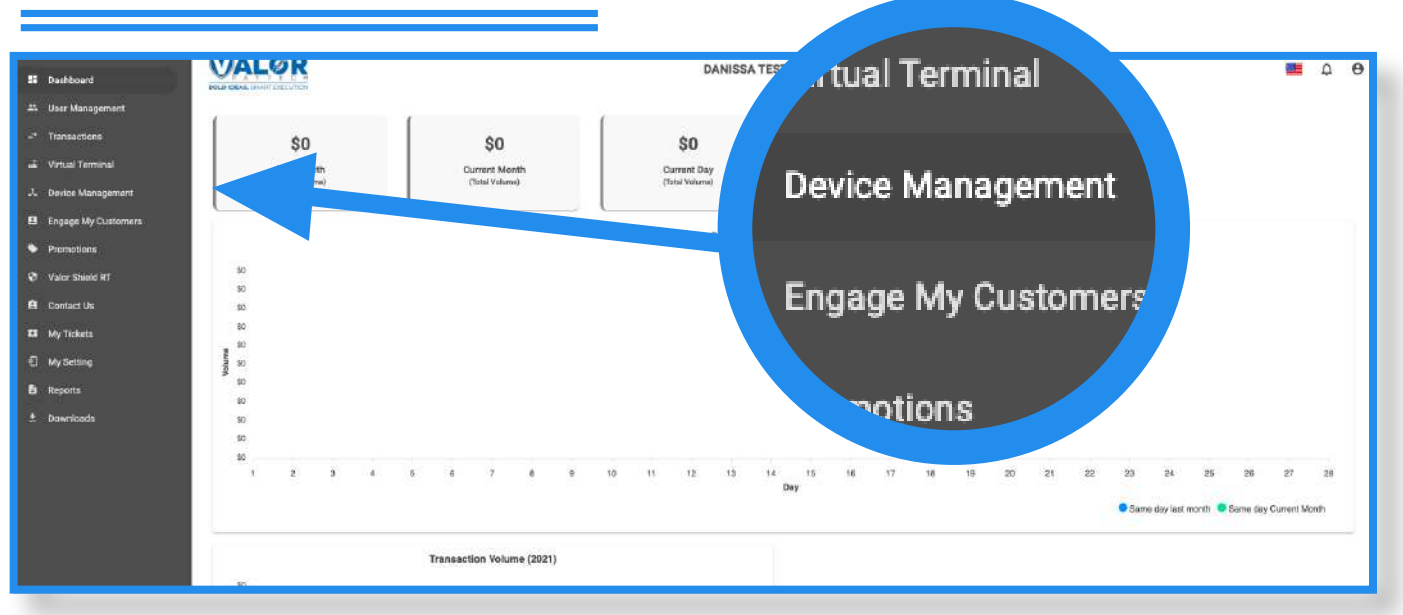

Select **Device Management** in the sidebar menu.

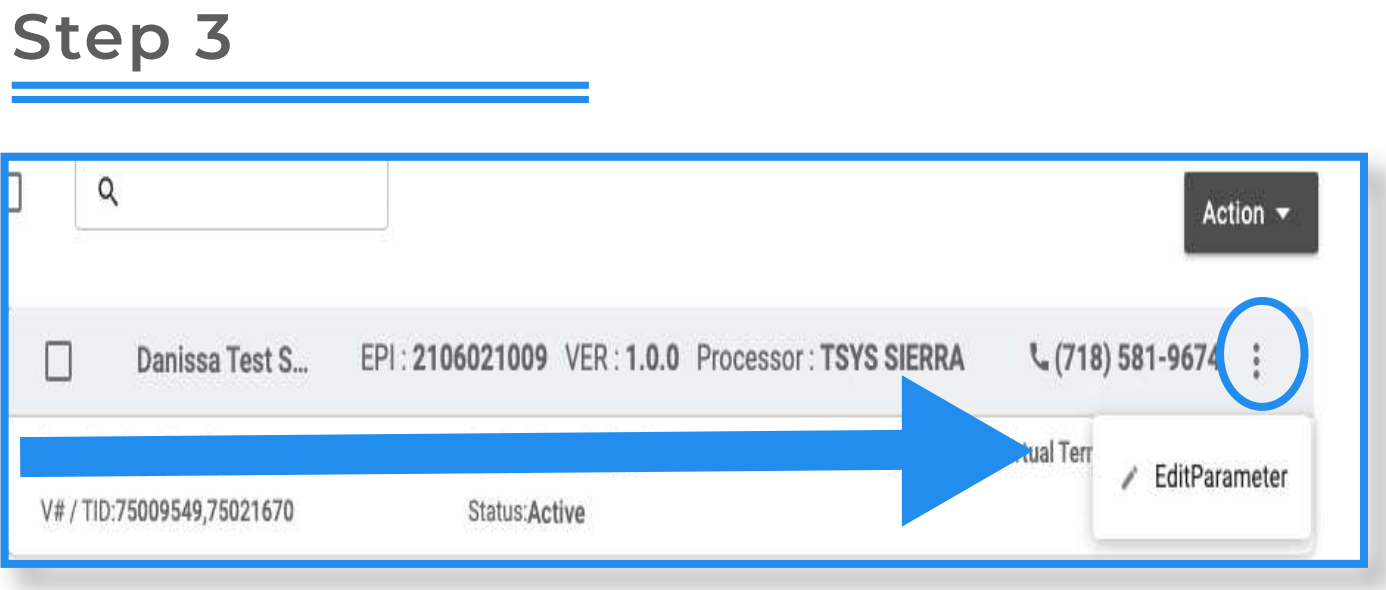

Search for the device you want to enable tax on, select the ellipsis (:) on the top right of the device snapshot, then click on **Edit Parameters**.

# **Step 4**

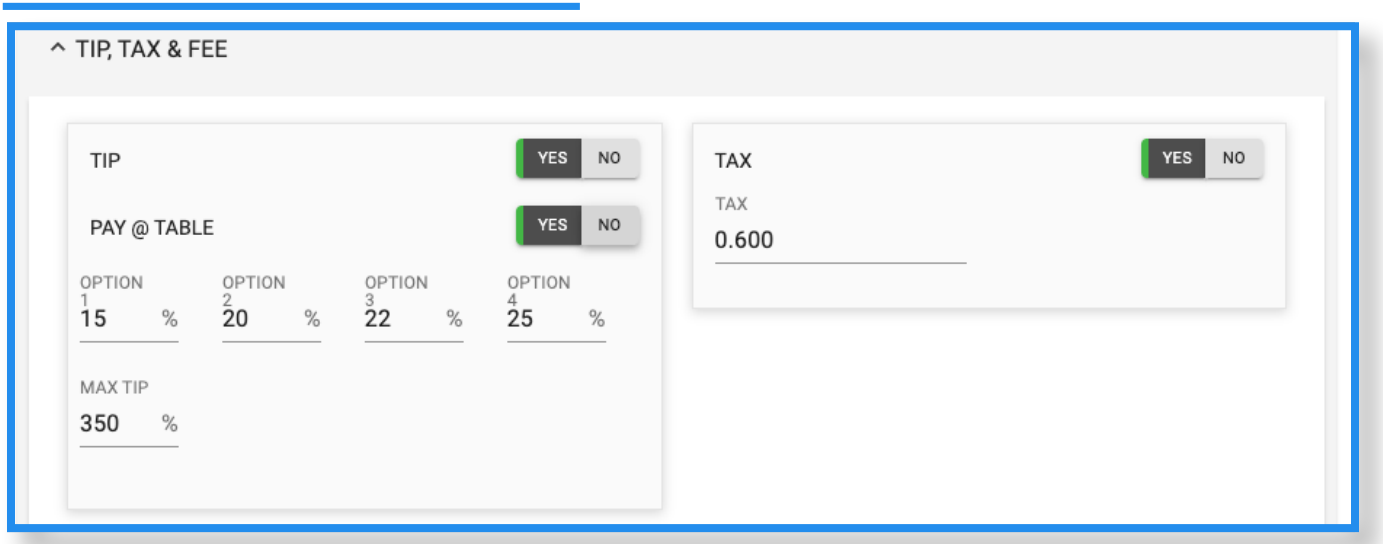

Under **Tip, Tax and Fee**, you will see an option to enable the **Tax**. Once enabled, there will be a field where you can enter the **Tax Rate**. Once enabled and modified, scroll down and click **Save**. Please note that the max tax percentage is 15%.

After making any parameter changes, you must perform a download on the device by pressing  $\bigstar$  > 6 > OK button.

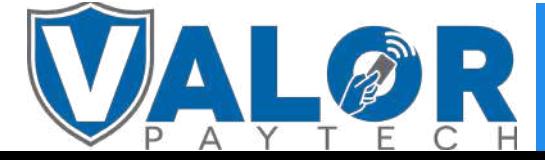

#### MERCHANT | PORTAL